## **PPR Quick Guide: Renewing a Registration**

Step 1: Navigate to 'My Registrations' table on the PPR dashboard to select a registration to renew

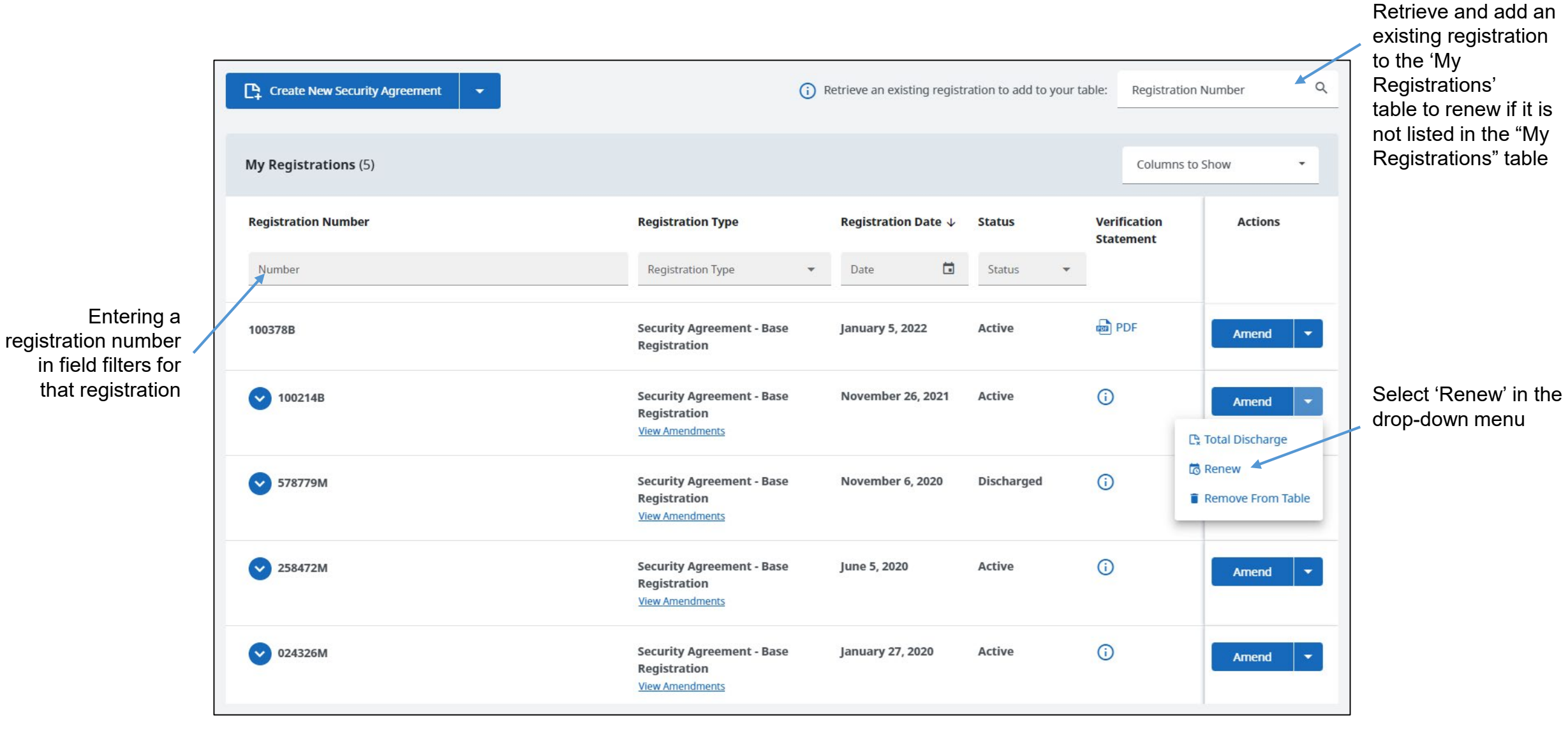

Registry BRITISH<br>COLUMBIA Services

Create New Security Agreement  $\alpha$ (i) Retrieve an existing registration to add to your table: Registration Number My Registrations (5) Columns to Show 'Confirm registration to be renewed' panel **Registration Number Registration Type Registration Date**  $\downarrow$ **Status Verification Actions** displays upon **Statement** selecting the Number registration to be Confirm registration to be renewed  $\times$ renewed **D** PDF 100378B To ensure you are performing a Renewal on the correct registration (Base Amend Registration Number: 100214B) please enter the individual person's last name or full business name of any Debtor associated with this registration.  $\odot$  $\vee$  100214B Amend Enter a Debtor (last name of individual person or full business name) 578779M  $\odot$ Re-Register Continue > Cancel  $\odot$  $\vee$  258472M **Security Agreement - Base** June 5, 2020 **Active** Amend **Registration View Amendments**  $\odot$  $\vee$  024326M **Security Agreement - Base January 27, 2020** Active **Registration View Amendments** 

Entering a debtor associated with the registration confirms that the intended registration has been selected

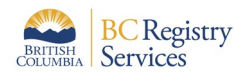

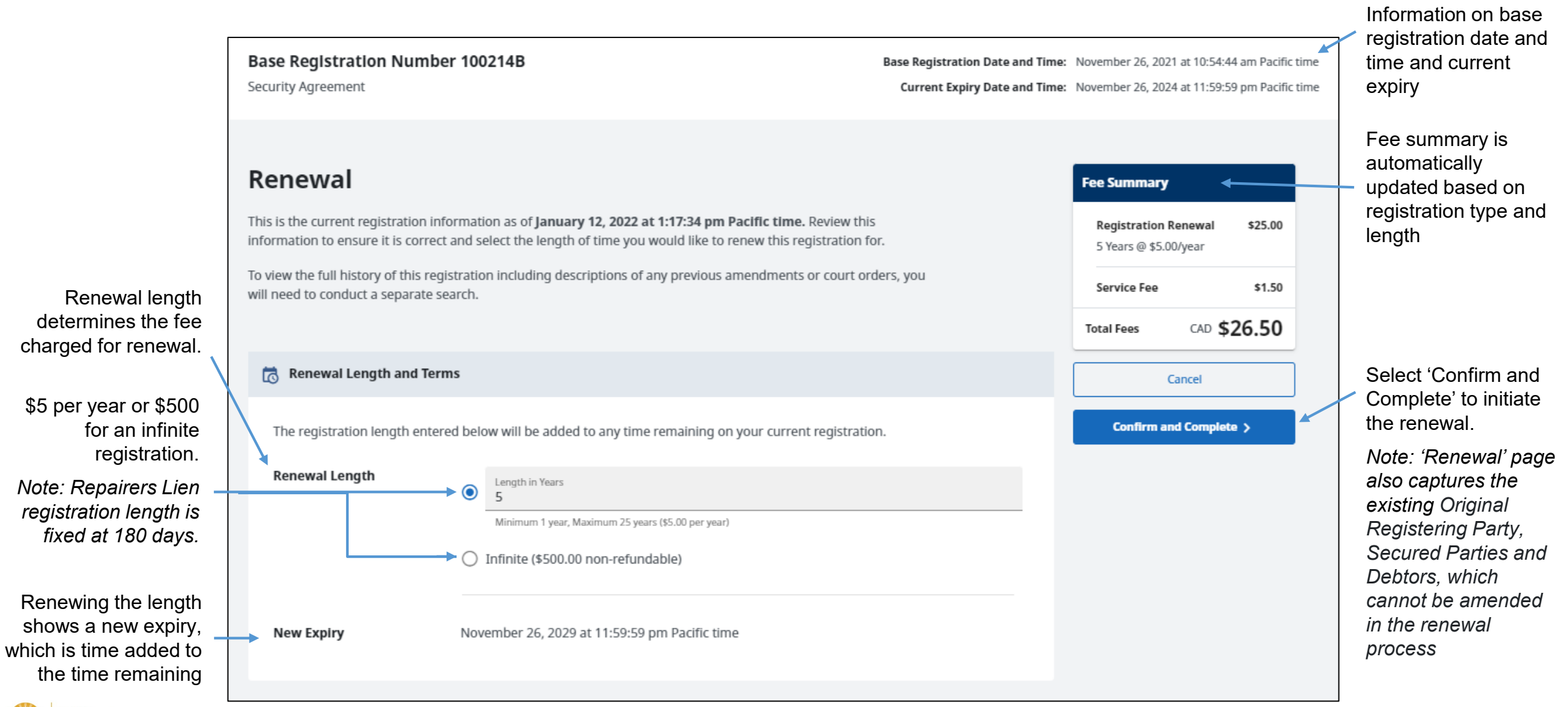

**BC** Registry Services

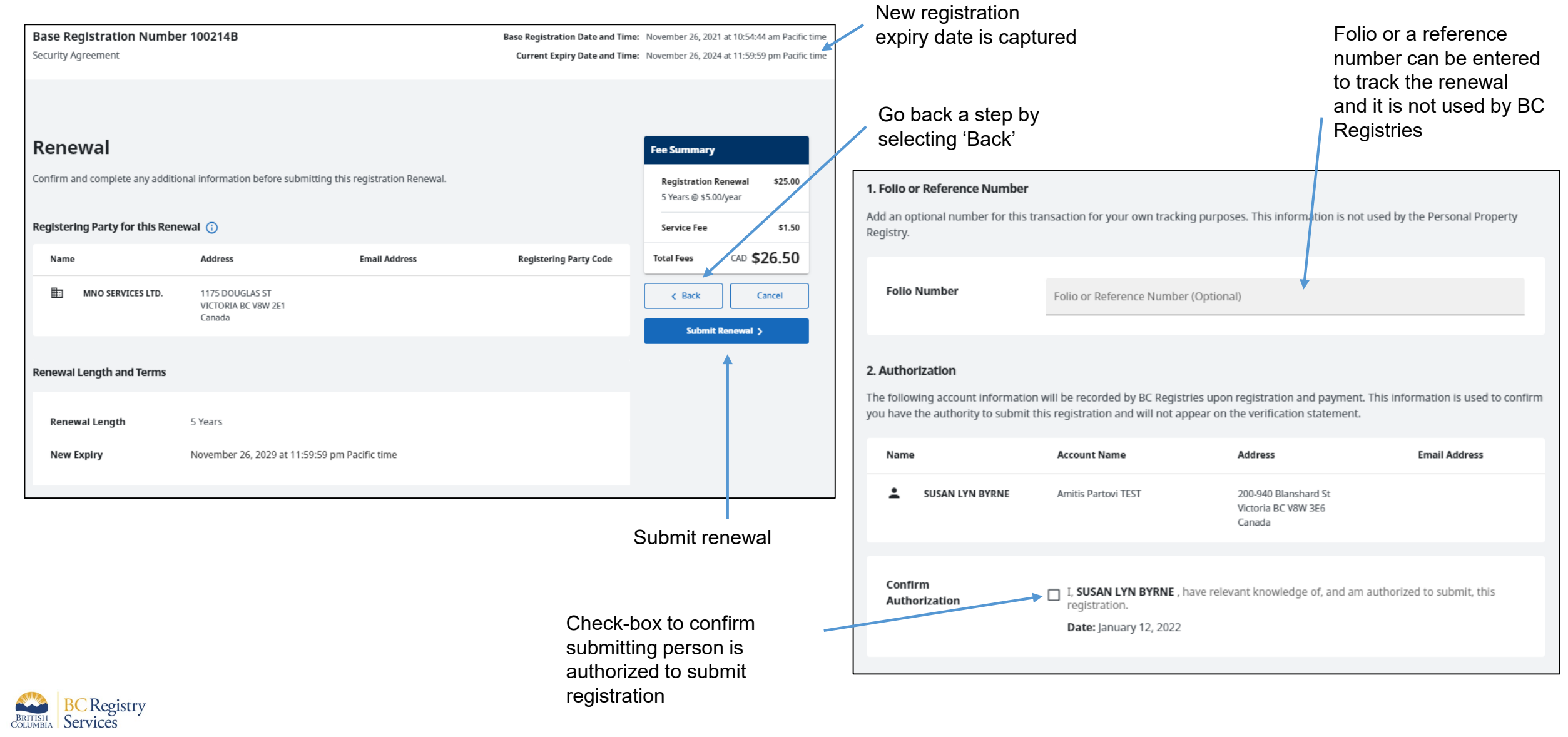

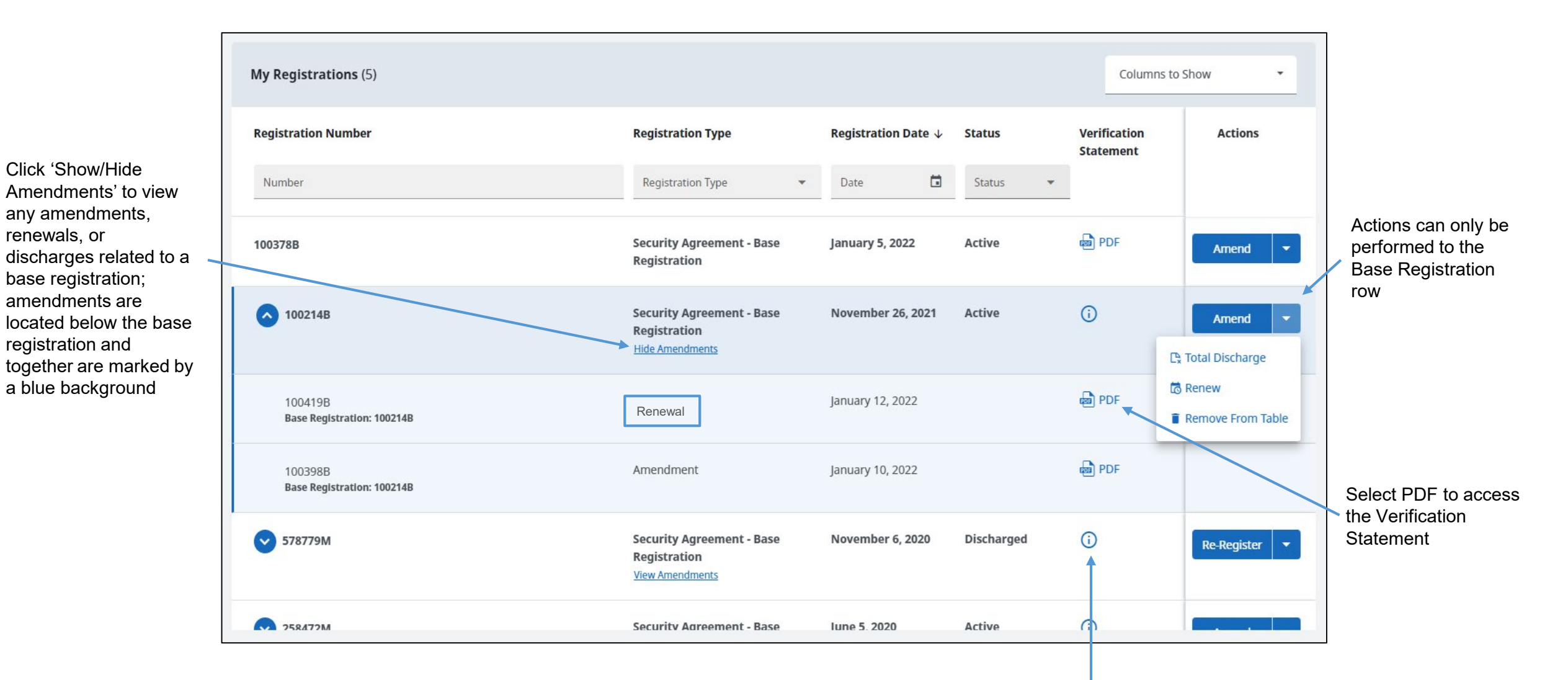

Information bubble: Verification Statements (PDF) are only available to Secured Parties or the Registering Party of this filing. To view the details of this registration, you must conduct a search

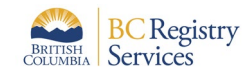

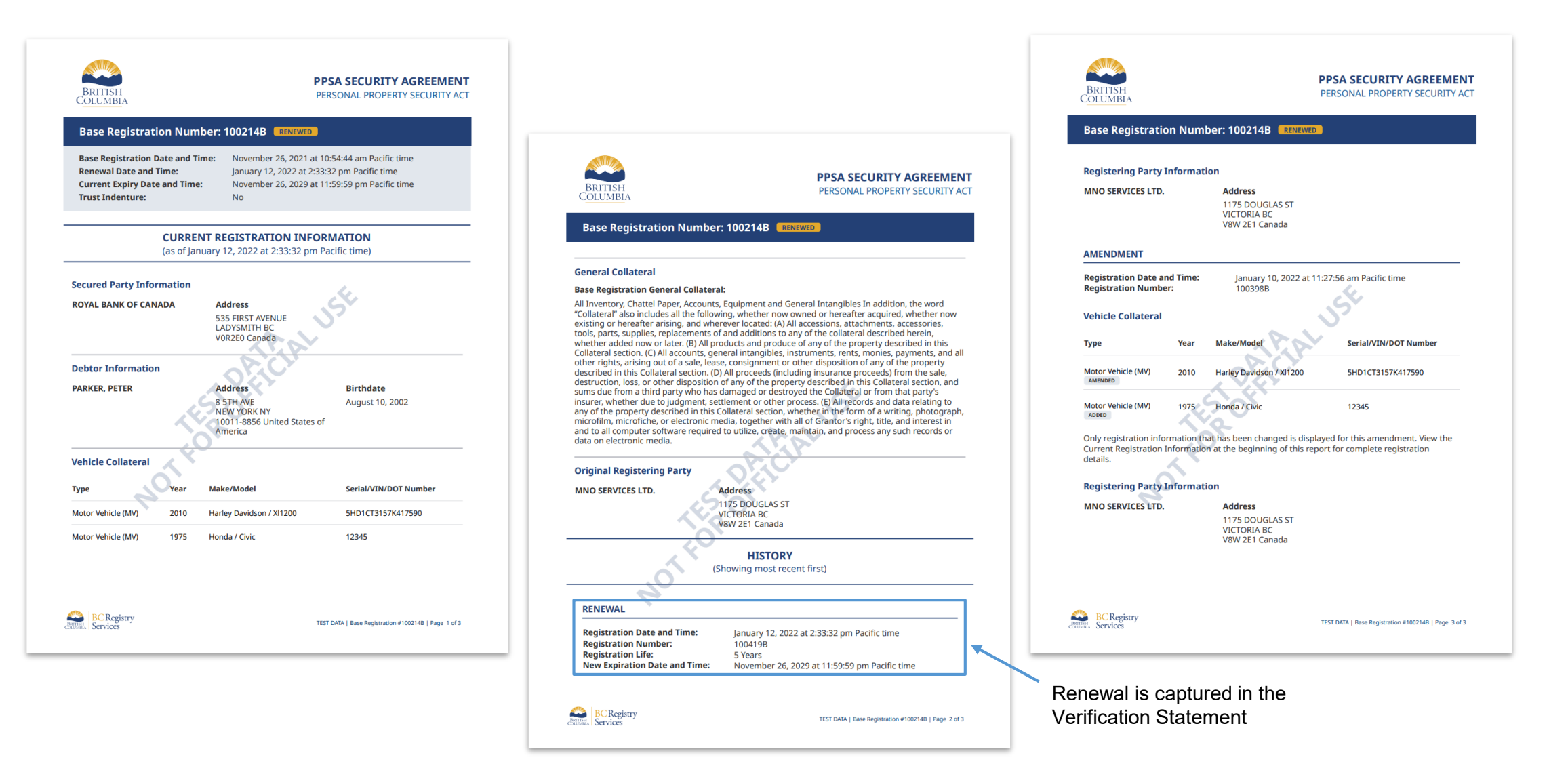

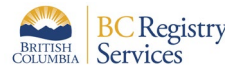